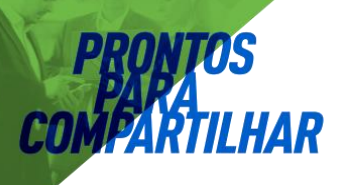

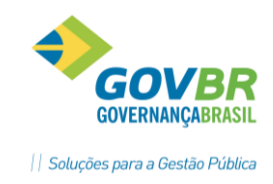

### REGISTRO DE ATENDIMENTOS – SAMU

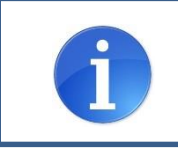

**Neste documento você aprenderá a:**

- Reconhecer as funções da tela inicial do Sistema
- Registrar os atendimentos realizados pelo SAMU

### **1. TELA INICIAL DO SISTEMA**

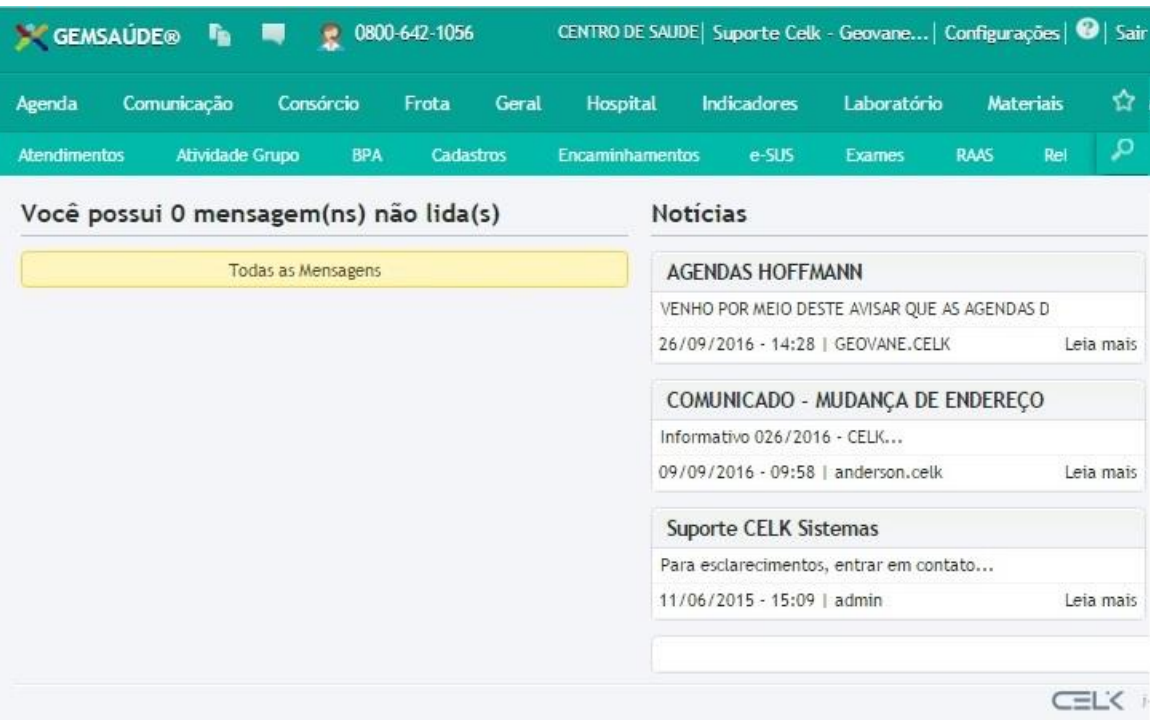

Essa é a tela inicial do sistema GEMSAÚDE AMBULATORIAL. Sempre que você logar no sistema será exibida uma tela semelhante à imagem acima, onde você poderá visualizar:

- As NOTÍCIAS publicadas pela Secretaria de Saúde de Tijucas, no campo "Notícias".
- As NOVAS MENSAGENS recebidas por você, no campo "Mensagens Não Lidas".

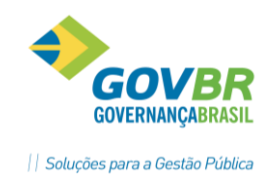

# **2. REGISTRO DOS ATENDIMENTOS**

**LHAR** 

Para registrar os atendimentos realizados pelo SAMU, acesse o menu Unidade de Saúde → SAMU → Registro de Atendimentos, como mostra a imagem à seguir:

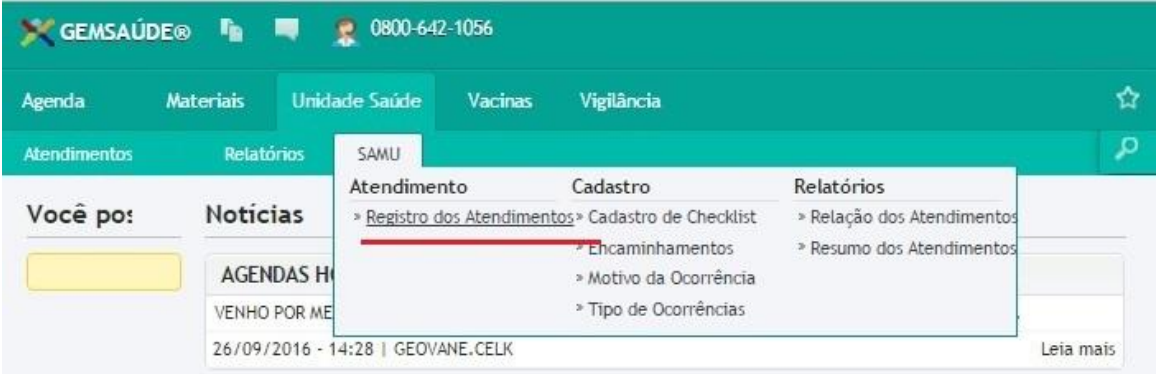

Ao clicar no menu, o sistema exibirá a tela de registro de atendimento. Nessa tela, você poderá consultar os atendimentos já registrados, ou registrar um atendimento clicando no botão NOVO (observe a imagem abaixo):

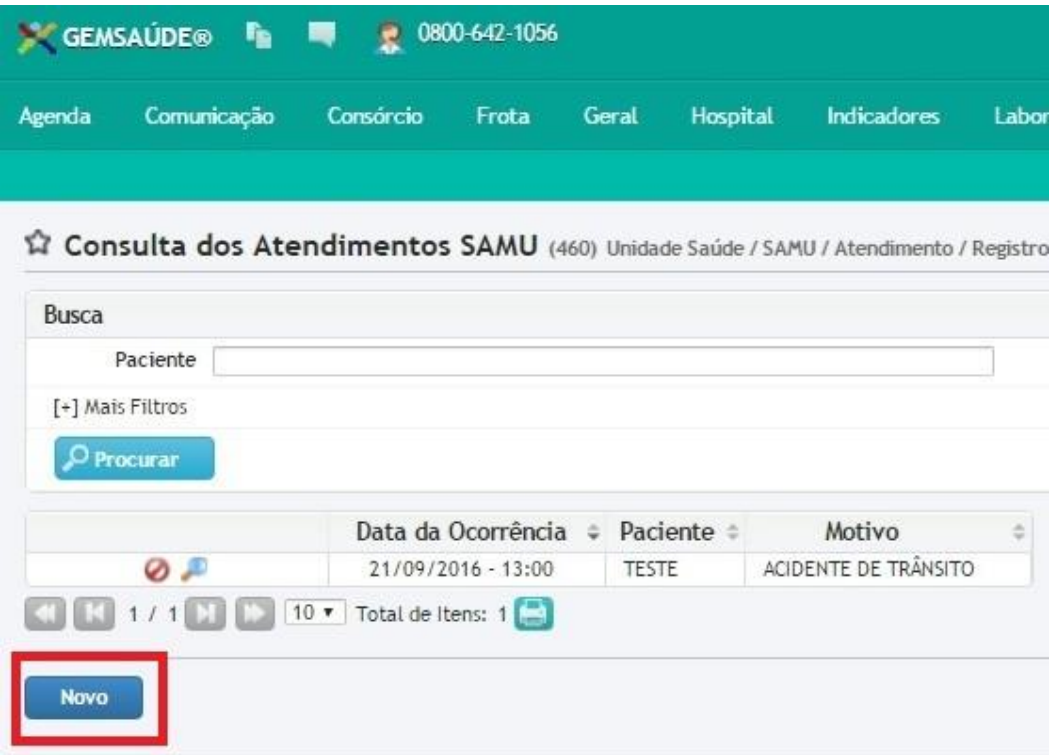

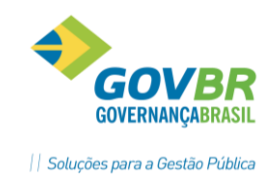

Ao clicar no botão Novo, o sistema exibirá a tela de registro de atendimentos, semelhante à imagem a seguir, onde você deverá preencher obrigatoriamente todos os campos marcados em vermelho.

**HAR** 

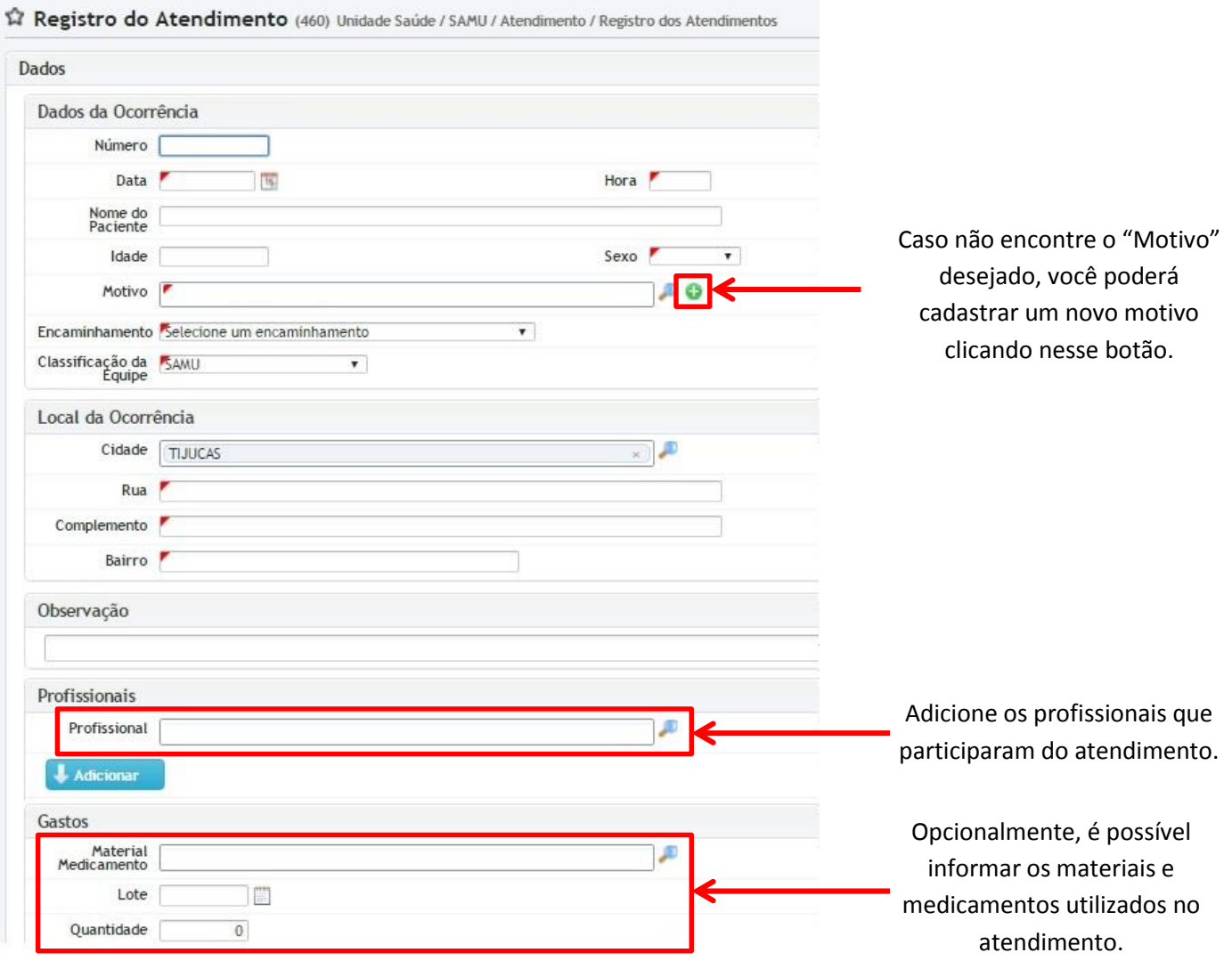

Ao concluir o registro das informações. Clique no botão SALVAR, no final da tela.

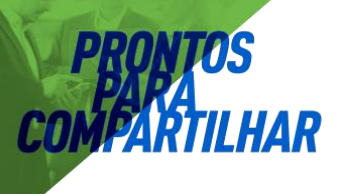

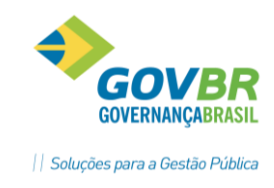

## **3. RELATÓRIOS**

#### 3.1 Relação dos Atendimentos

Relatório exibe os pacientes que foram atendidos em determinado período, podendo ser filtrado por Profissional, Motivo, Encaminhamento, Cidade, entre outras possibilidades. Para acessá-lo, vá até o menu Unidade de Saúde → SAMU → Relação dos Atendimentos. Selecione os filtros desejados e depois clique em "Gerar Relatório".

#### 3.2 Resumo dos Atendimentos

Relatório exibe de forma consolidada (totais) os atendimentos que foram realizados. Por exemplo: para exibir o total de atendimentos realizados, por motivo, no mês de Outubro de 2016, selecione os filtros conforme a imagem a seguir:

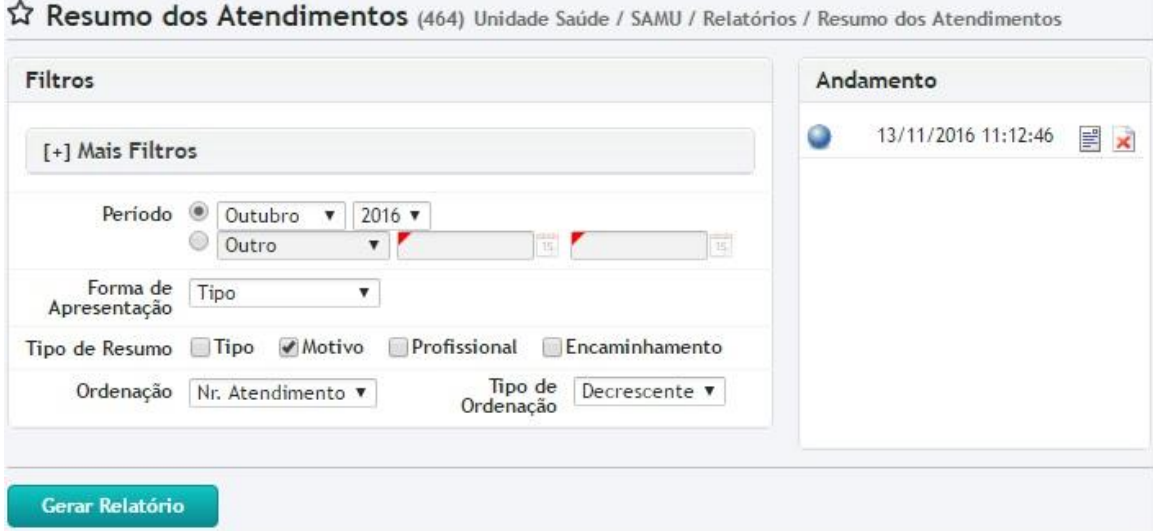